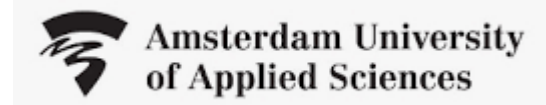

# **Manual invoices**

 $8a$ 

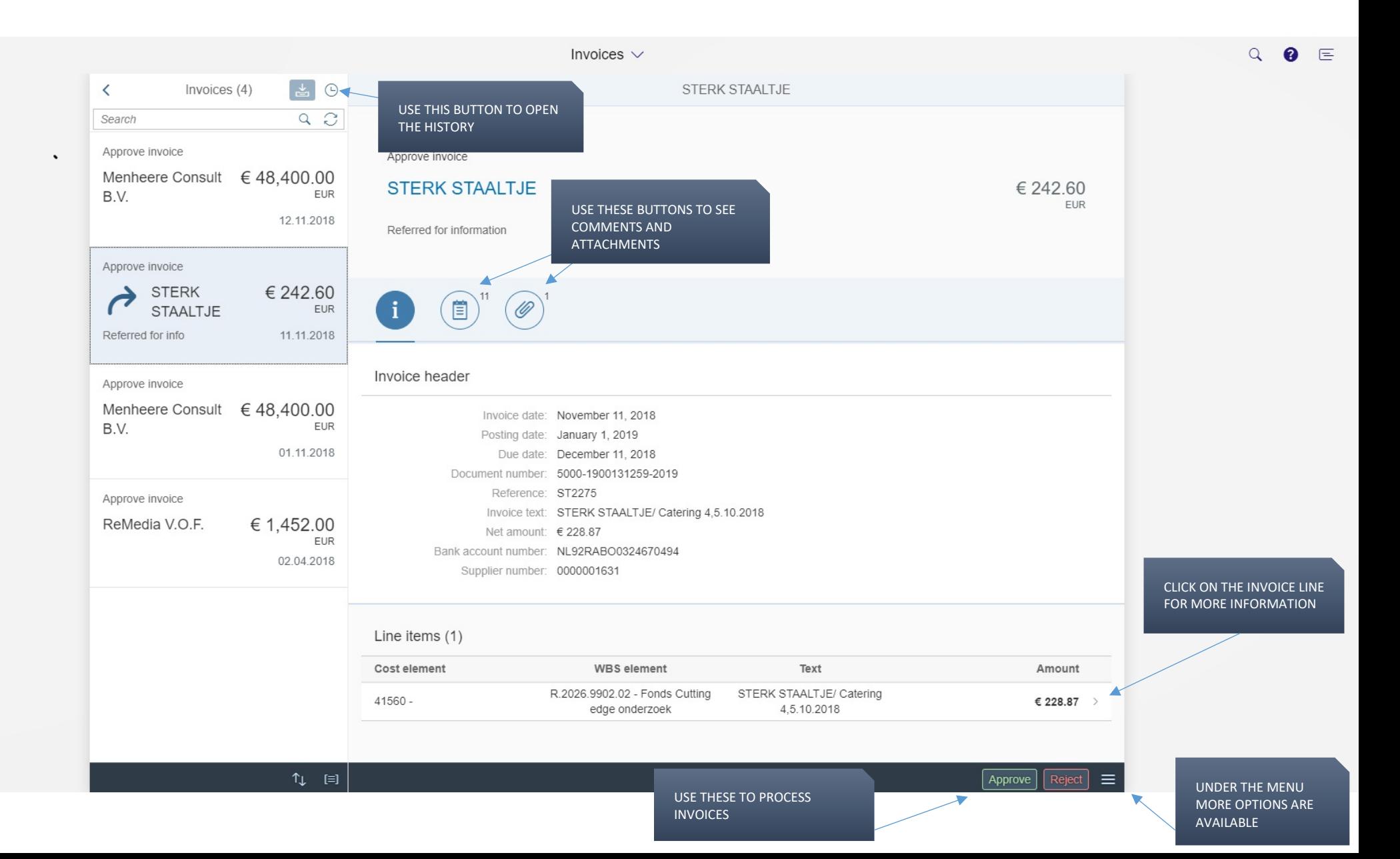

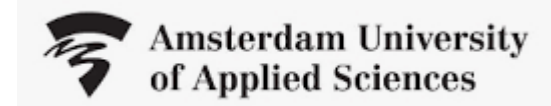

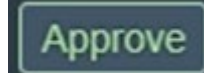

Use this button top approve an invoices. If your mandate is not sufficient, the invoice will be forwarded to the next in line(according to the budget holders table) automatically.

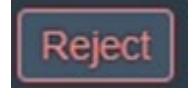

Use this button to return an invoice to Accounts payable. Make sure to enter the reason why in the comment field.

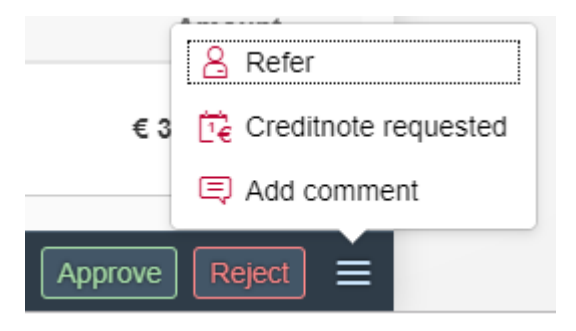

# **Refer**

If you want to check an invoice with a colleague, use refer. The recipient can enter a comment and send the invoice back to you for processing.

# **Credit note requested**

If an invoice is incorrect you ask the supplier for a credit note yourself. When the credit note shows up on your work list you can approve it together with the invoice so they balance out.

#### **Who can approve invoices?**

In the budget holder table the contact persons and budget holders are registered, as are their mandates. The AC sends the invoice to the contact person. If there is no contact person available the invoice will appear in the Work list of the budget holder with the lowest mandate. You cannot select a colleague yourself (unless it's a referral)

#### **Substitute**

If you're absent make sure to appoint a substitute for your tasks. Your mandate will be transferred to your substitute temporarily.

#### **Invoice requirements**

1. Submitting invoices: only by the supplier and by email:

# [digifactuur@hva.nl.](mailto:digifactuur@hva.nl)

2. Attention of: Amsterdam University of Applied Sciences, attn. Accounts Payable.

3. Reference: an AUAS cost centre, AUAS WBS-element or AUAS order number

4. Name of the contact person or the person who submitted the order.

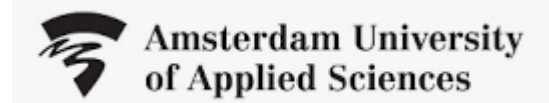

#### **History**

Use History  $\Theta$  to find processed invoices in your outbox. At the bottom of the page you find filter options for your outbox.

You can use the filter  $\boxed{\nabla}$  to adjust your history period:

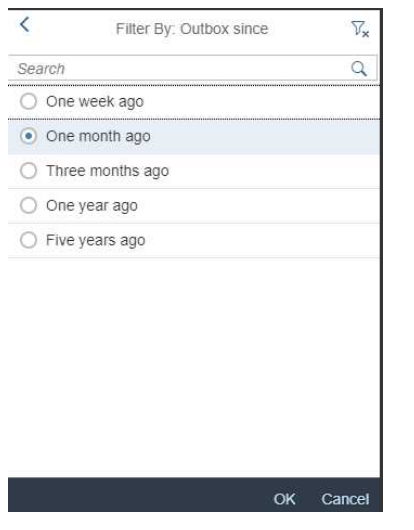

#### ± ⊙ Invoices (3)  $\overline{\phantom{a}}$  $a$ Search Approve invoice € 242.60 STERK STAALTJE EUR USE THE LEFT BUTTON TO Invoice Rejected 3 days ago RETURN TO YOUR WORK LIST **INVOICES** 17:01:45 Information request **STERK** € 242.60 ි **STAALTJE** EUR User returned the in... 3 days ago 16:59:36 Approve invoice STERK STAALTJE € 242.60 EUR Invoice Rejected 3 days ago 16:59:41

#### **Search**

You can search in your inbox and outbox (history) on various fields such as document number, supplier name, reference or bank account number.. You cannot search on fields mentioned in the invoice line such as amount or cost centre / WBS element.

# **Any questions?**

If you have any questions about processing invoices, contact the **Service Desk AC via 020 595 1404**, or by mail at [servicedesk-ac@hva.nl.](mailto:servicedesk-ac@hva.nl)

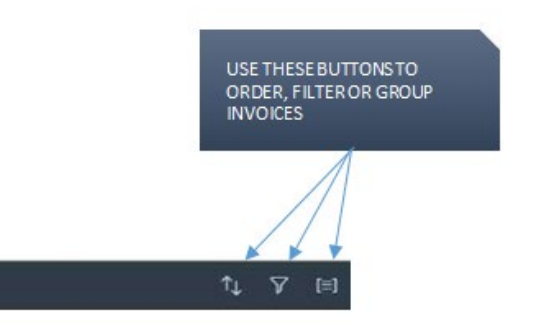